# **Introducing Next Step Technology**

#### **Math Concepts**

- Number Properties
- Euclidean and Transformational
- **Geometry** • Data Management and Probability

#### **Materials**

- TI-84 Plus Silver Edition
- TI-Navigator
- TI-Connect
- Science Tools
- Probability Simulations

#### **Overview**

These activities are designed to introduce institute participants to new technology which may not be part of the regular institute materials.

### **Introduction**

- **1.** The TI-84 Plus Silver Edition is a graphing calculator with Flash™ Memory. This means that it is not only electronically upgradeable (its operating system can be updated, just like a desktop PC) but you can add software applications (apps).
- **2.** You can see a list of software titles currently installed on the TI-84 Plus SE by pressing the  $\overline{APPS}$  key.
- **3.** You will need the most current operation system on your TI-84 Plus SE Explorer in order to install new apps. See the section on TI-Connect software in order to find out how to upgrade your operating system without any cost to you.
- **4.** To see more about apps check out the following activities in your booklet and visit our web site at http://education.ti.com/global/latest.html
- **5.** This documents contains the following activities:
	- Introduction to TI-84 Plus Silver Edition
	- Introduction to TI-Navigator
	- Introduction to TI-Connect
	- Demonstrations for Science Tools and Probability Simulations Applications
	- A description of the applicable curricular materials.

6↑CelSheet :Ctl9Help :DataMate 9:FunSci 0:GeoMastr :Inequal WNumCurio

TI-83 Plus Silver Edition 1.16 PROD#: 04-1-01-10 ID: 041A1-91192-AFB6 Cert. Revision #25

Help: education.ti.com

# The new TI-84 PIUS family. New ways to get students thinking, interacting, connecting.

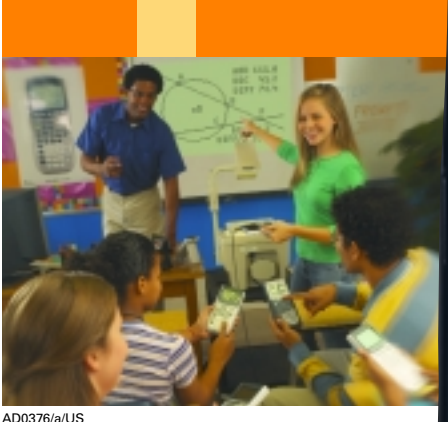

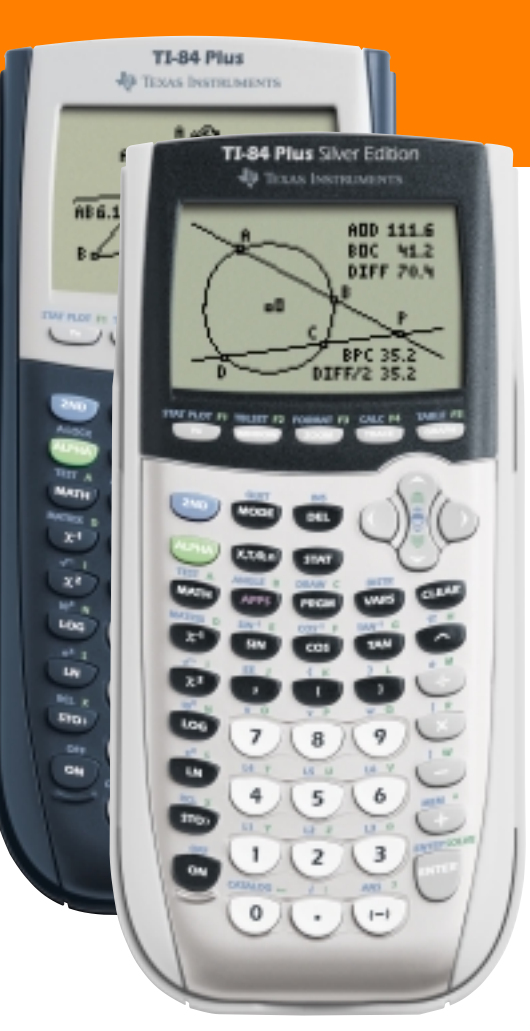

**The new TI-84 Plus family, completely compatible with the TI-83 Plus family.** Enhance your student's learning experience with the new TI-84 Plus and TI-84 Plus Silver Edition. How? Students can connect their TI-84 Plus to a teacher's TI ViewScreen™ panel and show their work to the entire class.\* In addition, the new TI-84 Plus and TI-84 Plus Silver Edition include a built-in USB port and cable, increased memory and popular Apps – preloaded – like Cabri® Jr.\*\*, the interactive geometry software. It's all part of TI's total solution for education, which includes the tools, training and curricular materials to help teachers and students succeed. For more information on the new TI-84 Plus family, visit **education.ti.com/84**.

\*Capability available summer 2004 \*\*Cabri is a registered trademark of Cabrilog

> **TEXAS INSTRUMENTS**

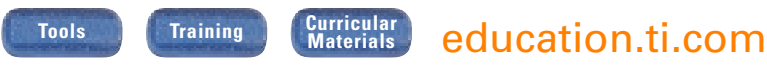

E-MAIL: ti-cares@ti.com CALL: 1-800-TI-CARES

© 2004 Texas Instruments

# **TI-Navigator Basic Skills**

This section includes an introduction to some of the basic skills and functions of the TI-Navigator.

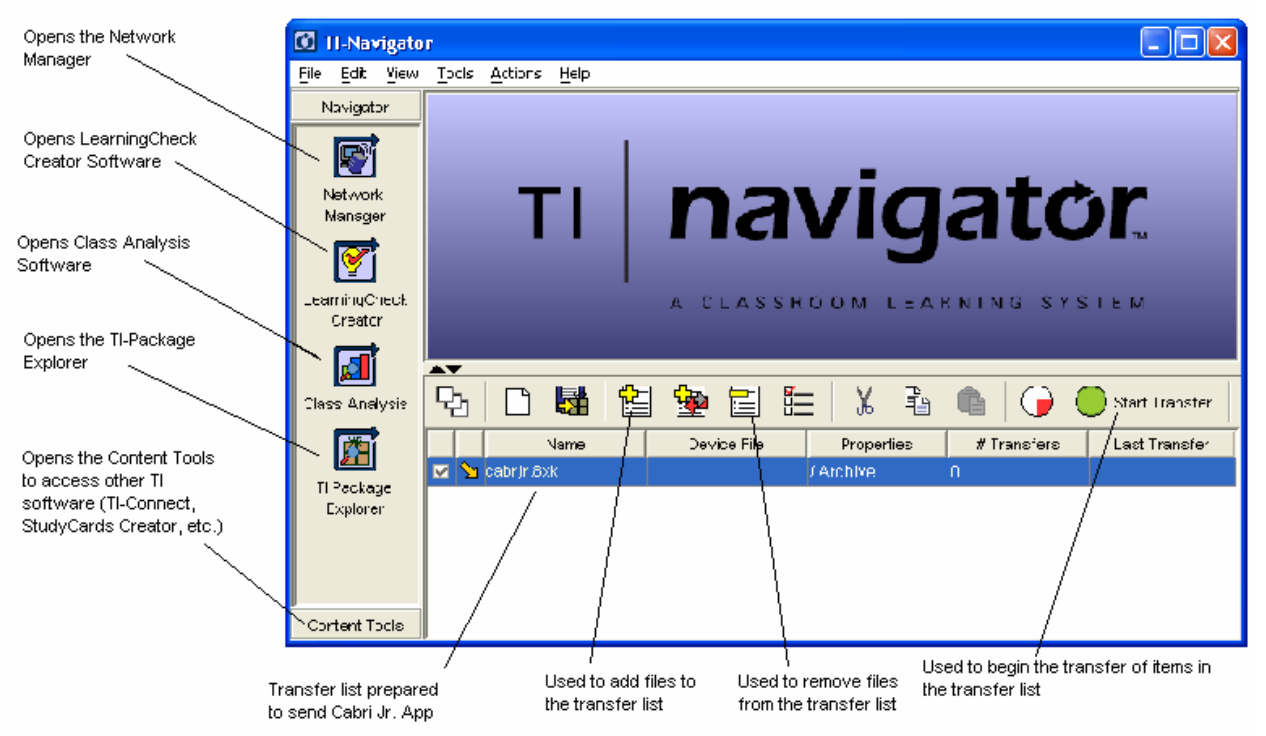

# **Definitions**

- **LearningCheck** The student assessment component of TI-Navigator. Teachers can create educational documents including multiple-choice, fillin-the-blank, open-response, and sequencing questions.
- **Class Analysis**  The software that is used to evaluate student work in LearningCheck. Teacher can receive complete and graded results of student work
- **Transfer List** Any non-operating system file for a flashable TI handheld (except TI-73 families) can be simultaneously sent to or collected from all students. The transfer list shows all which files are ready to be transferred.
- **TI**-**Package** Teachers can save the transfer list as a package for future classes. A TI-Package saves the files in the transfer list and compresses them to minimize storage.
- **Network Manager** This is used to set up the communication between the teacher computer and student handhelds.

# **Creating an Educational Document**

 Click on the Learning Check Creator software icon. There are four main categories: Information, Multiple Choice Questions, Free Response Questions, and Ordered Response Questions.

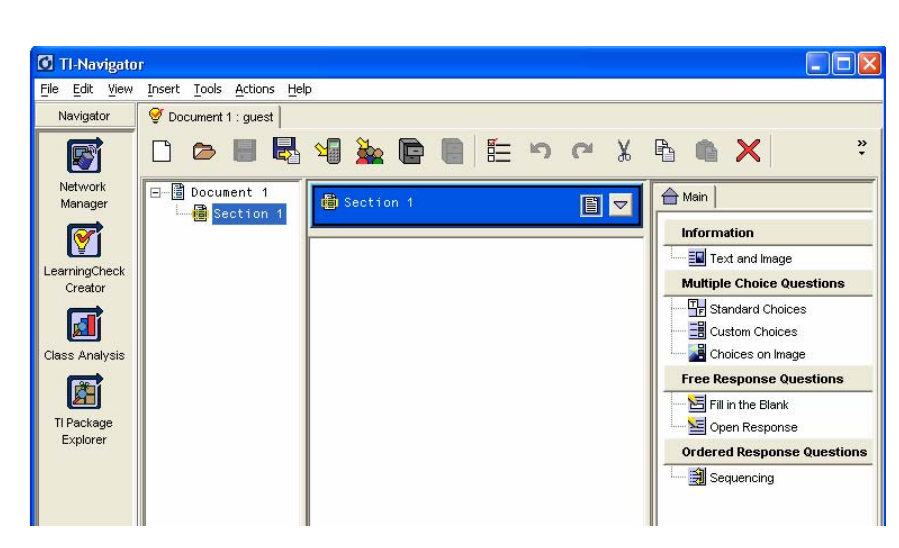

Click on the type of question desired and fill in the fields in the new window. For example to create a True/False Question click on Standard Choices. Then fill in each field with the desired information. The screen to the right shows a true/false question about the signing of the Declaration of Independence. Notice the correct answer is marked. This will be used later for grading.

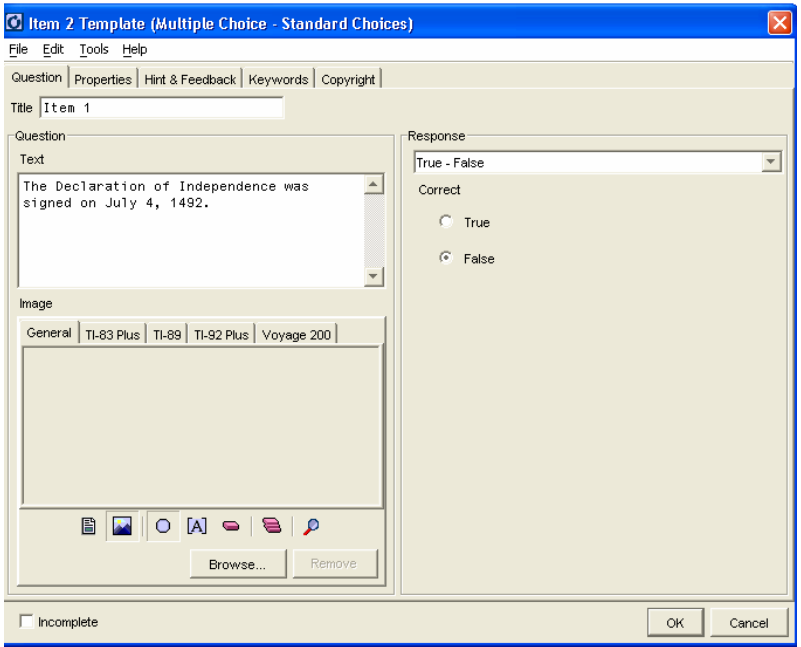

The next screen shows a three question quiz. This quiz contains a true/false question, a multiple choice question, and a fill in the blank question. To send this to the class click on the send to class

icon  $\frac{1}{2}$ . All connected handhelds will now have the document and can answer the questions using the LearningCheck Application.

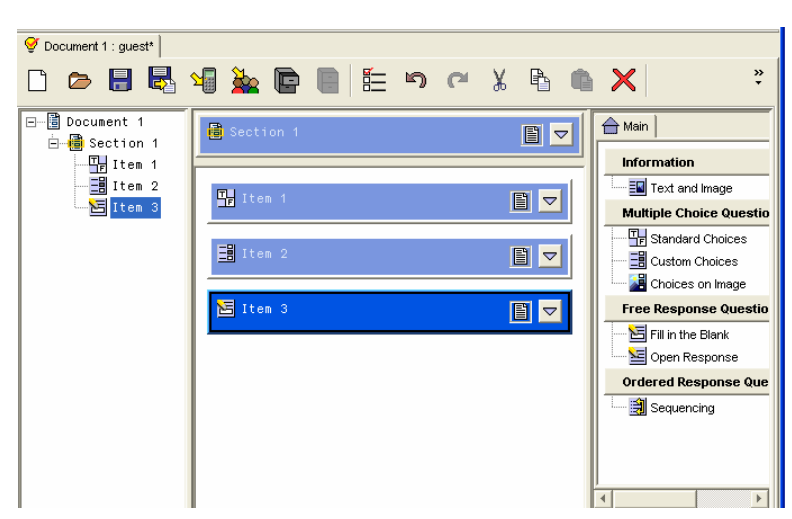

### **Answering Questions Using LearningCheck**

Press **APPS** and choose Learning Check from the list of applications. After the title screen you will be asked to select an assignment. In this case the assignment is called Document 1. Select it from the list of assignment. Notice students can have multiple assignments on one handheld. After selecting an assignment students are prompted to enter their name then they begin the assignment.

 The educational document is now ready for the student work. They may choose to answer questions in order or move to any item at any time. Directional arrows, soft keys (buttons below the words at the bottom of the screen, and the Enter key are the primary keys used to respond to the questions. To answer Item 1 press **ENTER**.

 To move the cursor to False the student must Tab between choices. To do this press **WINDOW**. This should move the cursor to the word False. To select this option press **ENTER.** This marks the student selection. To move to the next question the student may press **GRAPH**.

### **Collecting and Grading Student R**

 To collect and grade the student responses click on the Class Analysis icon. Then click on the collect from

class icon  $\mathbb{R}$  and select 'Start Transfer'. This will collect and grade all the student's responses. The picture to the right shows the results for the three question quiz for ten students. This information can be saved or copied to a spreadsheet. Also the information can be examined by student or by item for a more detailed analysis.

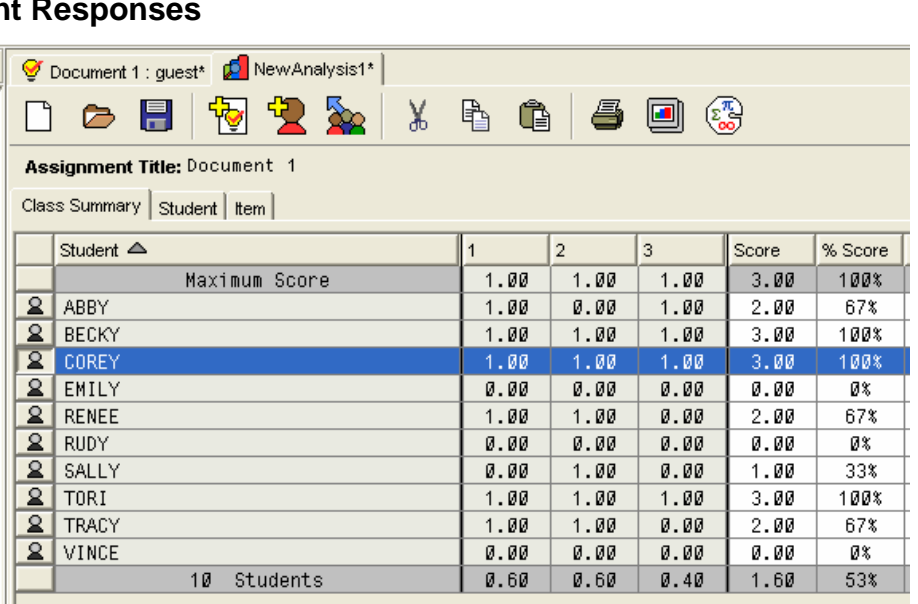

**ASSIGNMENT LIST** .<br>Assessment Document 1 Graph Interpretation INENUITNFOI

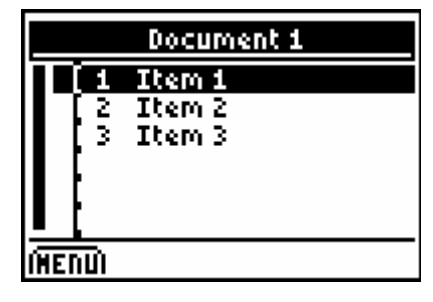

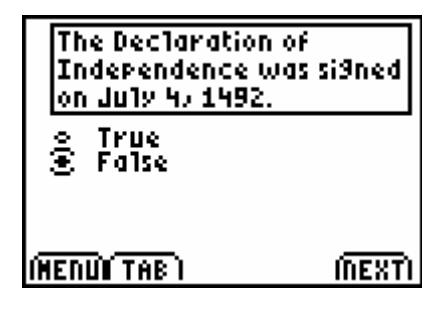

#### **Sharing the Student Results with the Class**

 For confidentiality sake the spreadsheet of graded results should not be shown to the students. However, students can see an anonymous bar chart of

student responses. Click on the Class Results Slide Show icon **.** This will generate slides like the following.

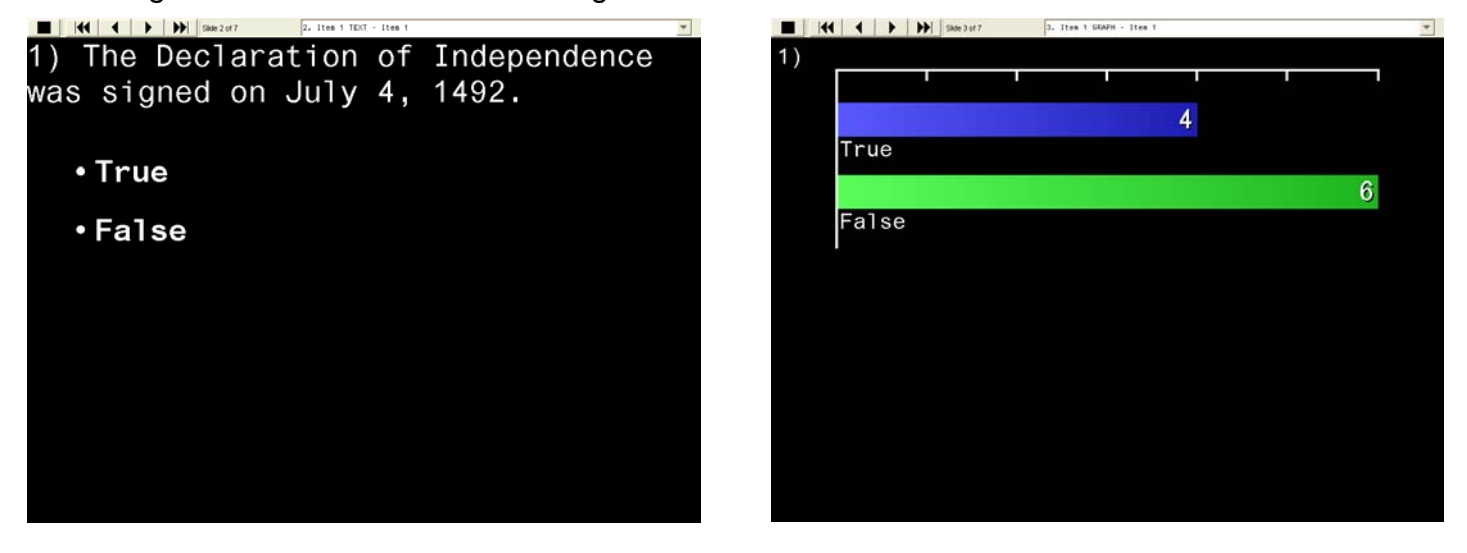

 Students enjoy seeing how they did compared to the class without the fear of embarrassment. Also the teacher can quickly determine if students have mastered a concept or not.

#### **Sending a File to the Class Using the Transfer List**

 There are two ways to send a file to the class. Click on the 'Add New File to Transfer List' icon **and find the file or simply 'drag and drop'** the file to the transfer list. Then click on 'Start Transfer' to send the file. All handheld files except operating systems can be sent via TI-Navigator. This serves two main purposes, quickly sharing information or data and preventing or minimizing student errors.

# **Ta king a ScreenCapture in TI-Connect**

#### **Concepts**

**Creating** 

#### **Materials**

- TI-83 Plus SE
- TI Connectivity Cable USB
- **Computer**
- TI-Connect Software

#### **Overview**

This activity uses TI-Connect to capture the screen off of a handheld. This image can saved and used in word processing documents, webpages, or other computer software.

## • **Taking a ScreenCapture**

- 1. To do this activity you will need to have something on the screen of your handheld you want to capture.
- 2. If not already done, connect the TI Connectivity Cable USB to the computer via the USB port. Also connect the other end of the cable to the communication port of the handheld.
- 3. Open the TI-Connect software by double clicking the icon in figure 1.
- 4. The TI-Connect software will open as shown in figure 2.

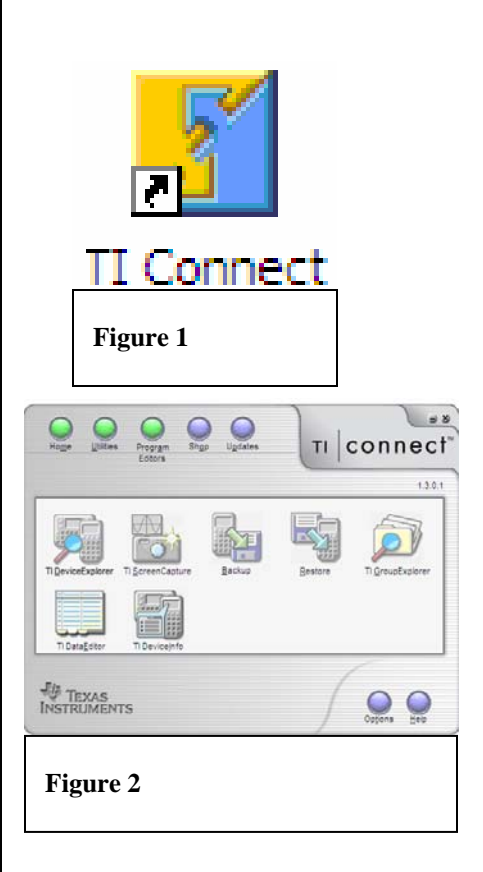

- 5. Click on TI ScreenCapture. This will pop up the screen capture window with the image of what appears on the handheld as in figure 3.
- 6. The image can be saved as a bitmap, a JPEg, or a TI image. Also the image can be copied and pasted into a word processor or other computer software.

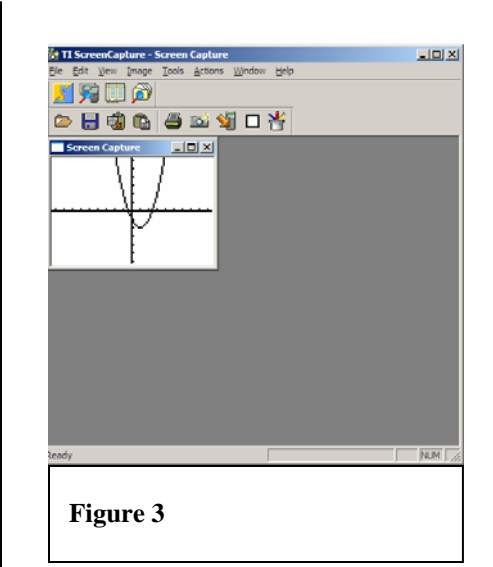

# **Tr ansferring via TI Connect**

#### **Concepts**

• Transfering an APP to and from a handheld using TI Connect

#### **Materials**

- TI-83 Plus SE
- TI Connectivity Cable USB
- TI-Connect

#### **Overview**

In this activity you will learn to transfer applications from a computer to a handheld and vice versa. Also note, this method will work to transfer other files as well.

## • **Transfering from Computer to Handheld**

- 1. Download StudyCards from the web and save the file to your computer. The icon is shown as figure 1.
- 2. Open the TI-Connect software as in figure 2 (if it is not already open). Connect your handheld to the TI Connectivity Cable USB.

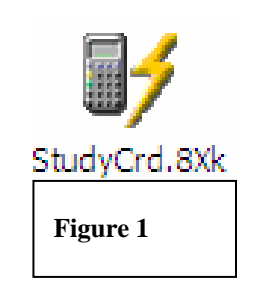

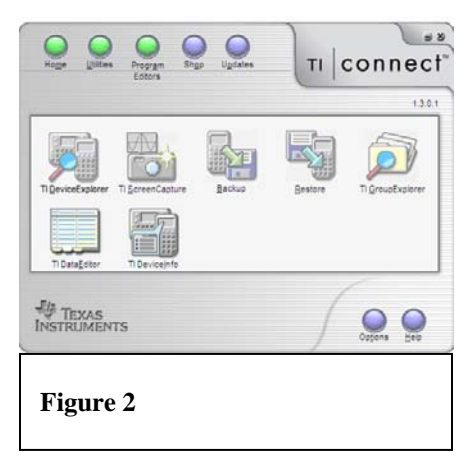

- 3. Click on TI DeviceExplorer. This will open a window displaying the contents of your handheld as in figure 3.
- 4. Click on the icon for StudyCards on the desktop and drag it to the TI DeviceExplorer window in figure 3. This will begin the transfer of StudyCards from the computer to the handheld. This process works for any handheld file.

# **Shortcuts for Sending to the Handheld**

- 1. Any file you wish to send from the computer to a connected handheld can be sent as described above. However there are other ways that work as well
	- Right click on the StudyCards icon. Select Send To – Connected TI Device – Archive as in figure 4. This will send the application to the handheld without opening TI Connect.
	- Another method of transferring an application without opening TI-Connect would be to simply drag the icon for StudyCards on top of the icon for TI-Connect. This process will begin the transfer as well.
- 2. It is always a good idea to keep your batteries fresh. Some files will not transfer to a handheld with low batteries.

# **Transferring from Handheld to Computer**

- 1. To download a file from the handheld to the computer you must use the TI DeviceExplorer as in Figure 3. This is an outline view of the contents of the connected handheld.
- 2. Suppose we want to download a Notefolio file called DOGS. Notefolio files are stored as an Application Variable. Click on the plus to the left of Application Variable as in figure 5.
- 3. Select DOGS and drag it to the disired location. This will start the transfer of the Notefolio file to the computer.

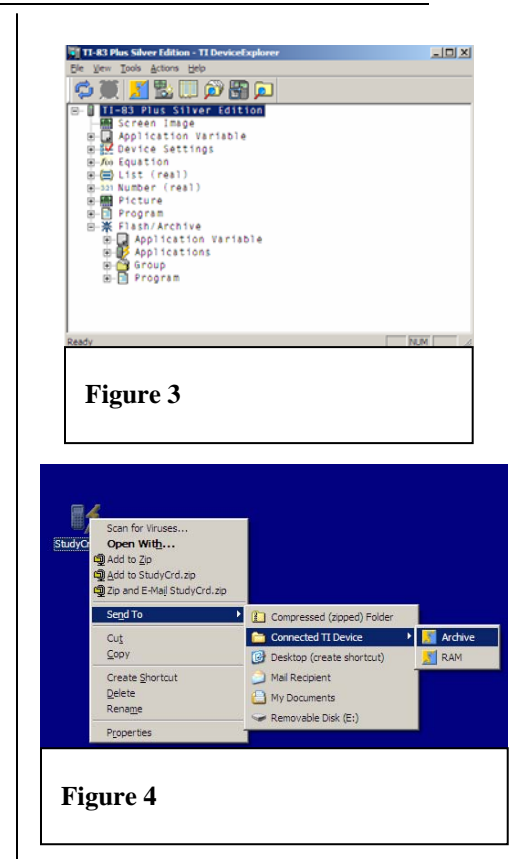

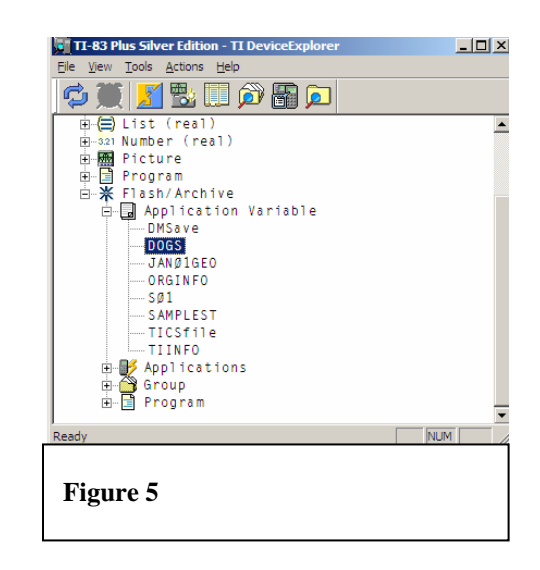

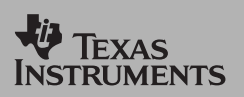

*TI Apps Demonstration:*

**Science Tools App**

For the TI-83 Plus and TI-83 Plus Silver Edition

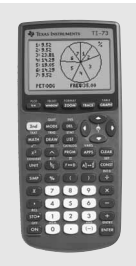

Enhance the flexibility of the TI-83 Plus specifically for the science classroom with the free Science Tools App. Easily do unit conversions, as well as use the graphing and vector tool, handle constants and conversions, and deal with significant figures with the significant figures calculator.

# **Exploring the Significant Figures Calculator**

Choose *1:SIG-FIG CALCULATOR*.

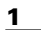

**2**

Press  $\overline{APPS}$ , using  $\boxed{\neg}$  to highlight and choose Science Tools. Press [ENTER]. Press any key to enter the Science Tools App.

SELECT A TOOL **MSIG-FIGCALCULATOR 2:UNIT CONVERTER** 3:DATA/GRAPHSWIZARD **N: VECTOR CALCULATOR** 

(EXIT)

# **Exploring the Vector Calculator (Great for physics!)**

**1** Press [APPS], using [A] highlight and choose SciTools. Press **ENTER**. Press any key to enter the SciTools App.

Using the cursor pad, draw a vector graphically. When satisfied press **ENTER** 

Choose *4:Vector Calculator*

#### SIG-FIGCALCULATOR 2.03 83  $+9.256$ ËŴ. 6.286  $131$  $+6.29$

SELECT A TOOL **MSIG-FIGCALCULATOR** 2: UNIT CONVERTER 3:DATA/GRAPHSWIZARD **N: VECTOR CALCULATOR** 

EXITI

**3** Type  $2.03 \sqrt{4.256}$  and press [ENTER]. Notice how the environment takes into account the number of significant digits when

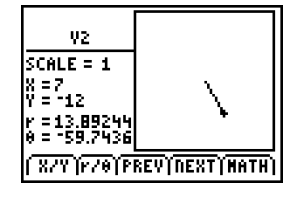

# **4**

**2**

**3**

Press  $\boxed{Y}$  [X/Y] to input a vector's coordinates. Key in *7* for the X-value, and - *12* for the Y-value, then press s [VIEW]. Notice the "r" and "q" values are computed

### **5**

**6**

Press [MATH]. Choose *V1* (the first vector) by pressing the [PICK] button.

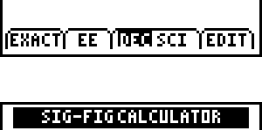

performing computations. **4**

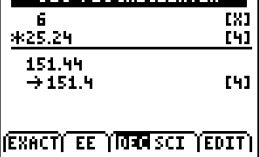

Press [ENTER] to clear the screen. Now input (WINDOW) [ZOOM] [TRACE] GRAPH] to access the 6.0 and press  $Y = [EXACT]$  (Note: press  $Y =$ "soft keys" on the TI-83 Plus screen). This marks 6.0 as an exact value, and will not affect the number of significant figures in the final result. Press  $\sqrt{x}$ , and input 25.24. Press [ENTER].

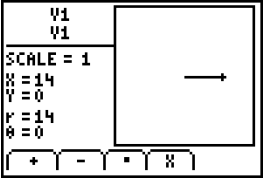

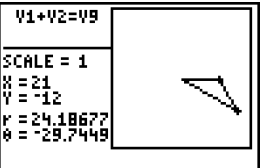

Choose [+] and then press [NEXT] to find the second vector. Once found, press [PICK]. Notice how the resultant vector is computed and drawn.

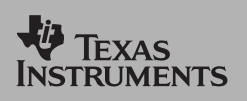

*TI Apps Demonstration:*

**Probability Simulations App**

For the TI-83 Plus and TI-73 Explorer™

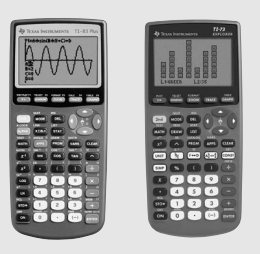

#### **Getting Started - Tossing Coins**

**1**

**2**

**3**

**5**

Explore probability theory with interactive animation that simulates the rolling of dice, tossing of coins and generating random numbers. Evaluation options include bar graphs, table of trials data, settings for specifying number of trials, ways to collect data and weighting. In addition, students can export data for further exploration.

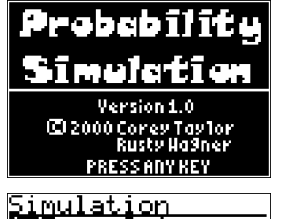

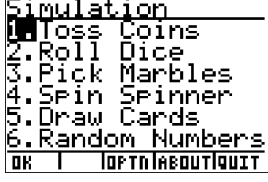

With the handheld turned on, press <a>[APPS]</a> and select ProbSim.

Select the type of simulation. For this example, select 1. Toss Coins.

For this Application, the following key commands are used. Press: <ESC> to move to previous screen. <TOSS> to toss one coin and access more tosses. <SET> to get to the Settings screen (see below). <DATA> to store the collected data to a list. <TABL> shows a table of the trials, <GRPH> toggles.

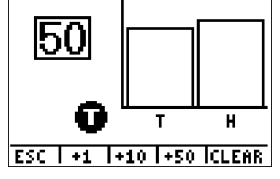

**ESC ITOSSISET IDATAITABL** 

**6** One coin will toss. Now, press <+1>, <+10> or <+50> depending on the data to be collected. The Frequency Graph updates as the coins toss. Press <ESC> when finished tossing the coins for this simulation.

# **7**

Next, examine the table <TABL> or use <DATA> to store the data into lists.

#### **8**

Press <TABL> to see the value for each toss and the cumulative number of heads for the number of trials.

#### **9**

Press <DATA> to store the data to lists, which can be accessed later in the List Editor. The values of 0 for Tails and 1 for Heads are stored in list LC1.

#### **10**

Next, quit the App, <OK>,< ESC>, <YES>, <QUIT>, <YES>. Follow the prompts on each screen to exit the App. Make sure the data is saved to lists as shown above so the simulation remains in memory when the handheld is turned off.

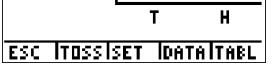

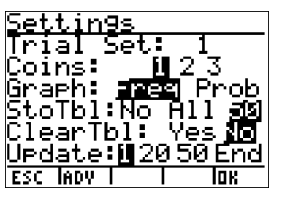

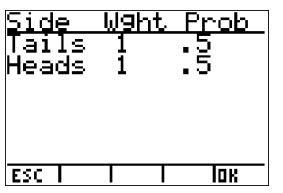

**4** Change these settings depending on what values are needed for the simulation. Press <ADV> from the Settings screen to change the weight of the coins.

Currently, the coins are equally weighted. Press <OK> when have the settings and weight for the simulation are appropriate. Next, press <TOSS>.

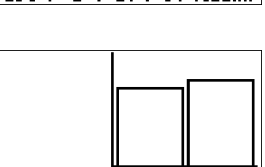

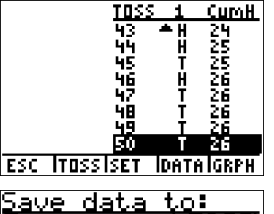

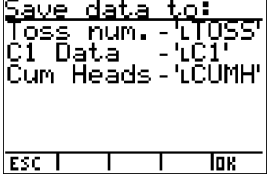

# **Next Steps: Curricular Materials**

Texas Instruments offers a wide variety of activity books and online curricular resources to help you integrate our technology effectively into your classroom. Below are a few offerings which may be of interest to you.

# **EXPLORATIONS™ Activity Books**

Written by teachers for teachers, the EXPLORATIONS™ Series of books cover topics to complement your professional development. (All books for the TI-83 Plus are fully compatible with the TI-84 Plus family.)

#### **Real-World Math with the CBL 2™ & LabPro®**

by Chris Brueningsen, Bill Bower, Linda Antinone, Elisa Kerner, John Gastineau, and Will Cortez

# **TI InterActive! Data Collection and Analysis (Electronic Format only)**

by Chris Brueningsen, Bill Bower, Ron Armontrout, Liz Summer

Go to http://education.ti.com/us/activity/books/overview.html to find out more information and how to order.

# **Next Steps: Curricular Materials, cont'd.**

# **Online Activity Subscriptions**

Online subscriptions from TI's web site provide comprehensive, ready-to-use lessons and activities that tap the educational possibilities of TI technology to the fullest. With a subscription (many are free), you download lessons, activities and resources aligned with specific topics and national standards.

### **EXPLORATIONS™ Online**

Hundreds of activities written by teachers. Activities cover a variety of apps, handhelds, grade levels, and subject areas.

### **TI-Navigator™ Curricular Materials (Free)**

Make the most of your TI-Navigator<sup>™</sup> classroom learning system with this collection of activities that span all subject areas. Learn new ways to integrate TI-Navigator™ into your curriculum.

Go to http://education.ti.com/us/activity/online/overview.html to view samples and to subscribe.